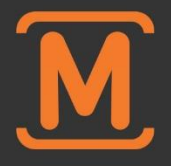

# [Snap3D & Mplayer3D] **MANUAL**

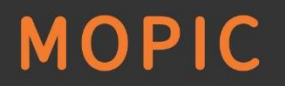

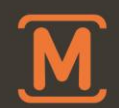

# **[Precautions before use]**

### **1. How to use Snap3D**

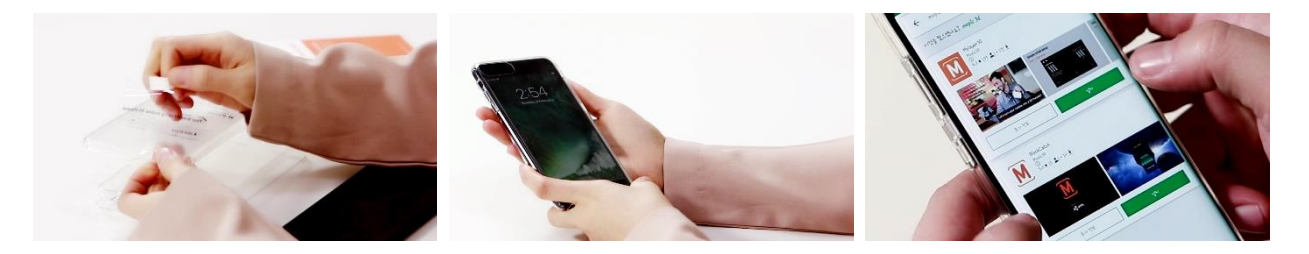

After removing protective flim both front and back side on Snap3D surface, place Snap3D on your smartphone for watching 3D contents. **Due to the thickness issues, 3D effect might not work with glass protective film. Download Mplayer3D** on Play Store /App Store

## **2. Precautions before use**

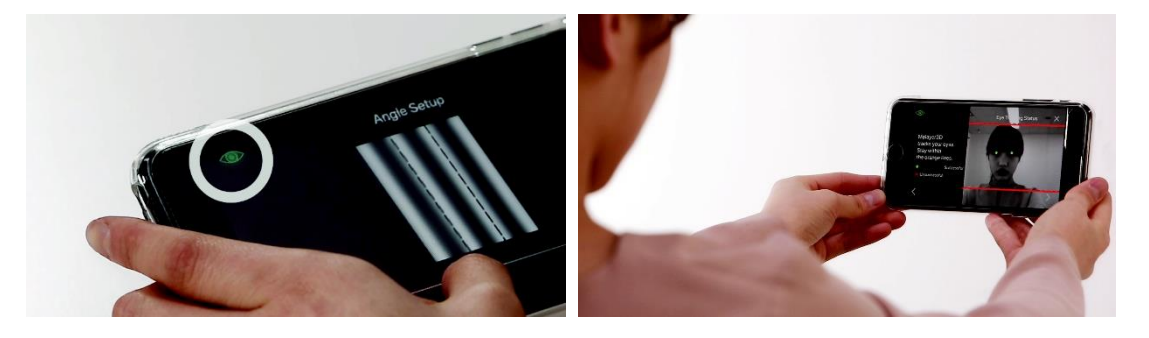

**Mplayer3D allows to watch 3D contents based on user's viewing position. Make sure Eye-tracking green sign on the top.** It refer to recognize your face from front camera.

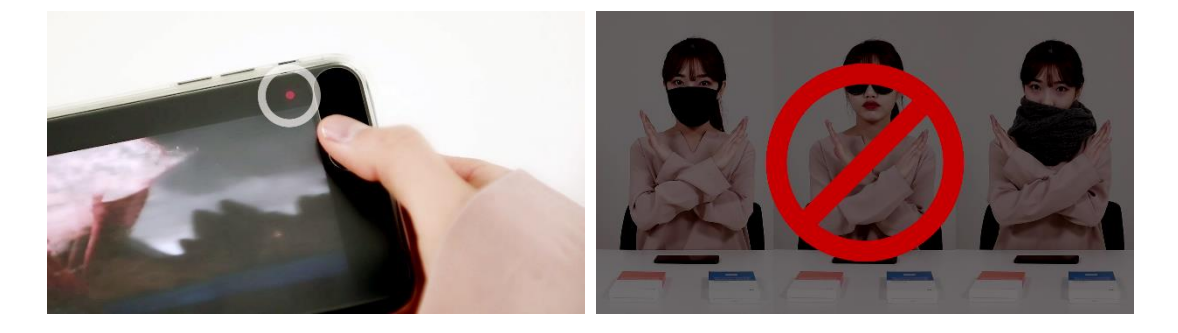

**Please do not hide face or front camera.** 

Eye-tracking can be work with glasses or contact lens. Eye-tracking cannot be work with sunglasses, or mask.

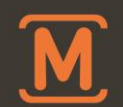

# **[Mplayer3D Settings]**

# **1. 3D Setting**

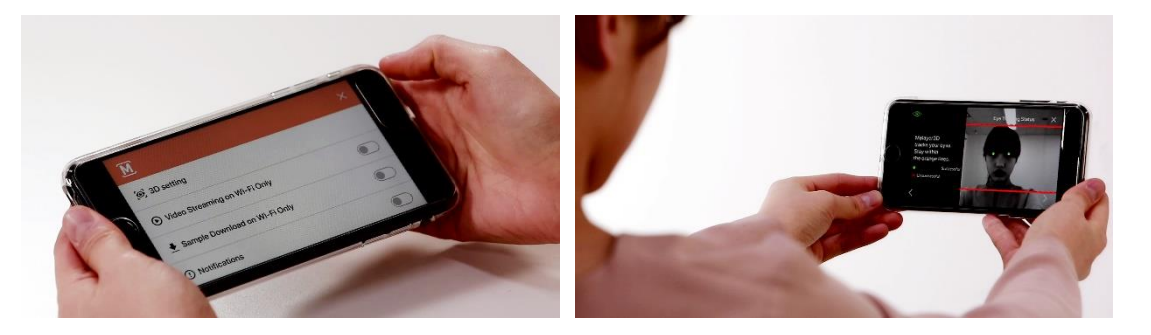

Initial 3D setting is required. Click on menu for 3D setting. **Proper distance for 3D viewing : 40 - 60cm, Stay your face between orange line.** 

# **2. Angle Setup**

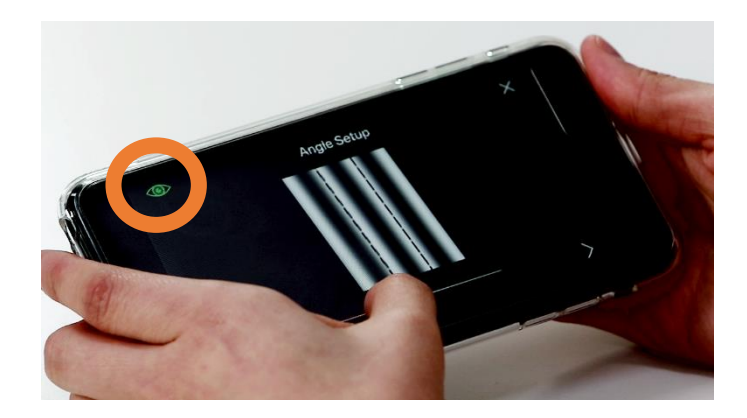

#### **Move scroll bar left and right to adjust the line.**

※Make sure to stay with Eye-tracking green sign on the top during the 3D setting.

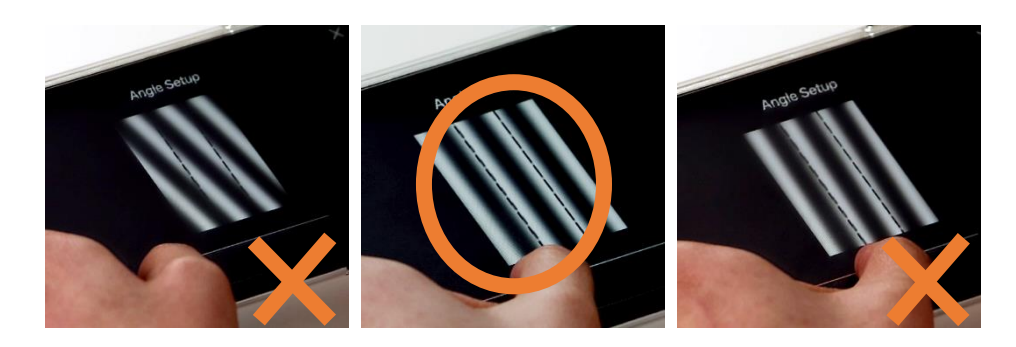

**Use the scroll bar to adjust the slope of the blurredlines so that they become parallel.**

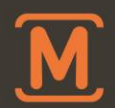

# **3. Alignment setup**

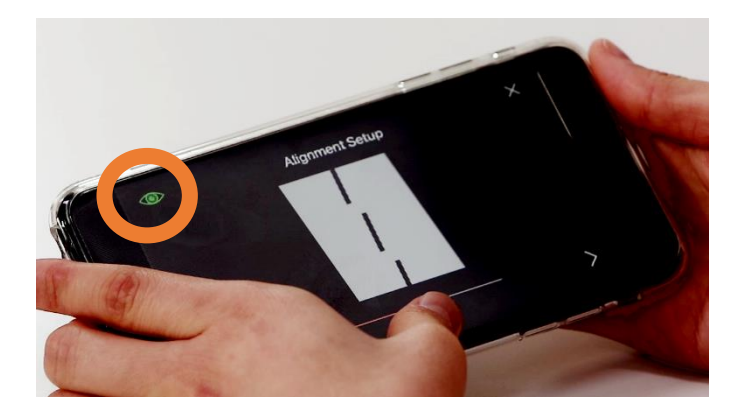

Use the scroll bar at the bottom to adjust to the darkest shade. **Move scroll bar left and right to overlap perfectly each line as one.**

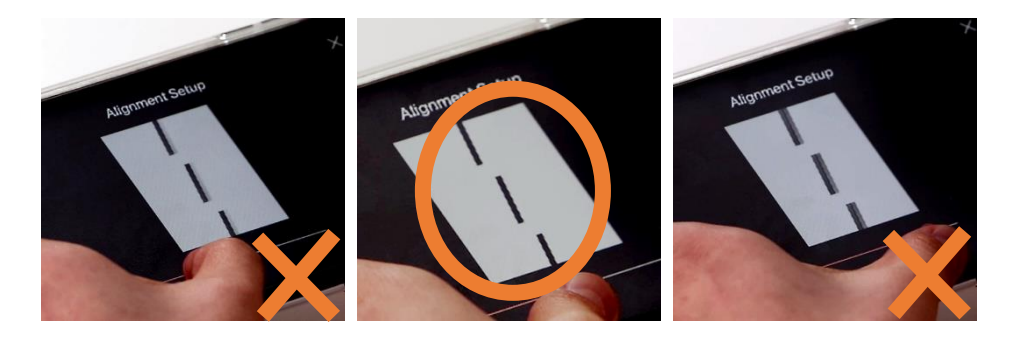

**Find the point where each line becomes clear without afterimage.** 

## **4. 3D setup check**

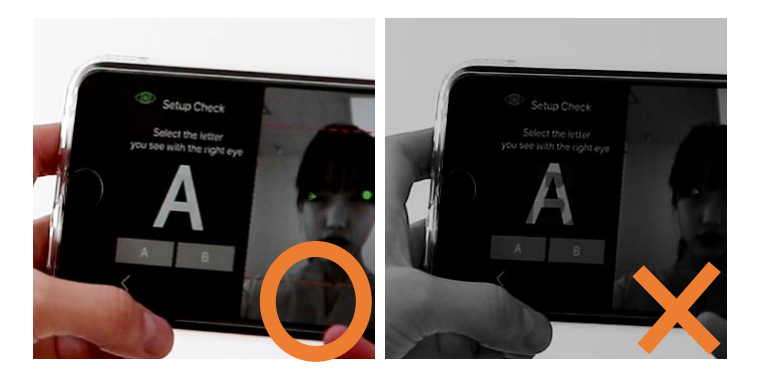

Look at the letter on the screen with only right eye. **Select letter that is more visible on the right eye. If the letter either A or B is not shown clearly, please setup again.** The letter either A or B should be shown.

**※ The letter either A or B should be shown clearly after setup properly.**

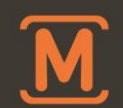

# **[How to play 3D contents]**

**1. Saved 3D video on smartphone**

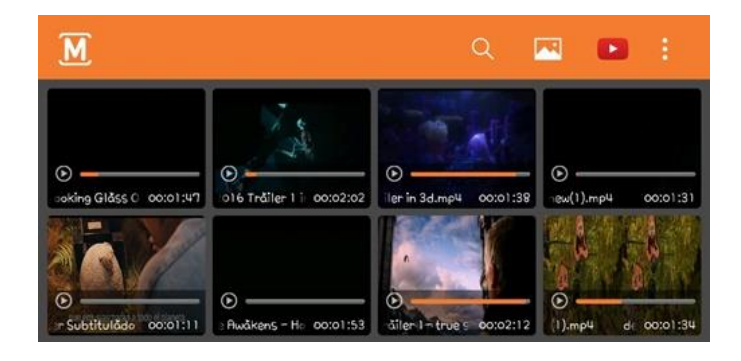

Saved thumbnails of 3D video/image are shown/played on the main screen.

# **2. YouTube 3D video**

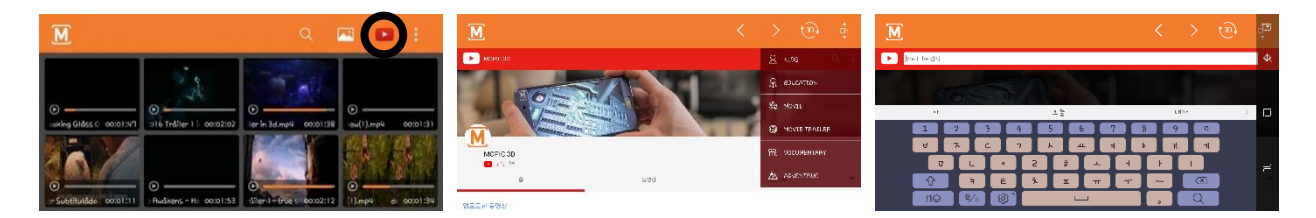

Select YouTube icon on right-top. YouTube site will be linked via Mplayer3D. Select the channel icon to choose 3D video category list. And use the search tab for direct search

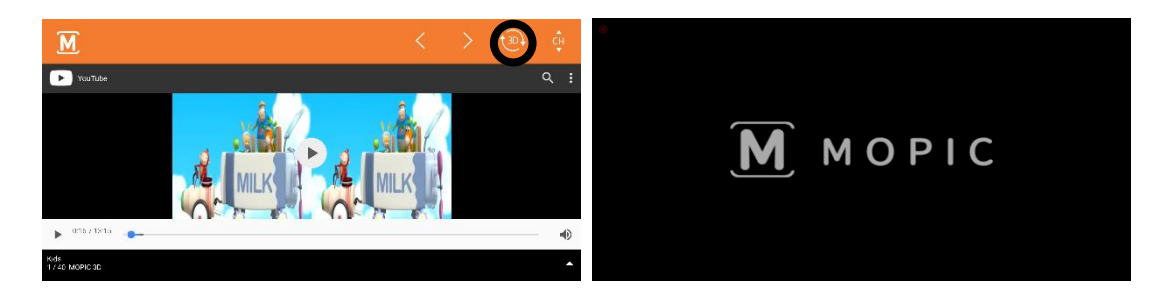

Select icon to watch 3D video with Mplayer3D.

**※ Yet, videos made for 3D(side by side,top bottom) can be played in 3D.**

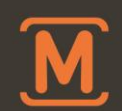

**3. Menu explanation while playing video**

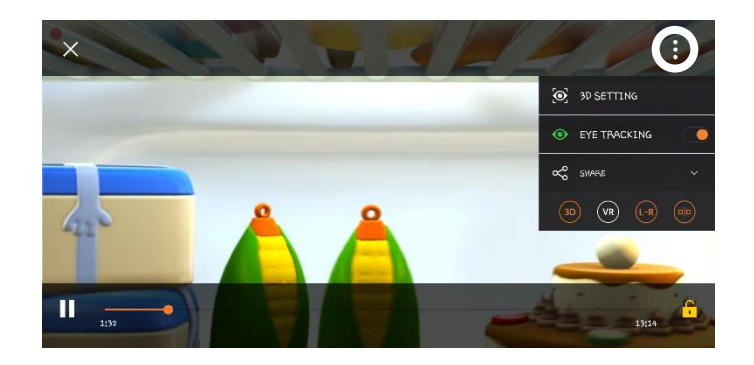

Choose menu button while watching the video.

**Back to 3D setting or turn on/off (Eye-tracking, 3D watch mode),** and video format can be adjusted.

## **4. Problem Solving**

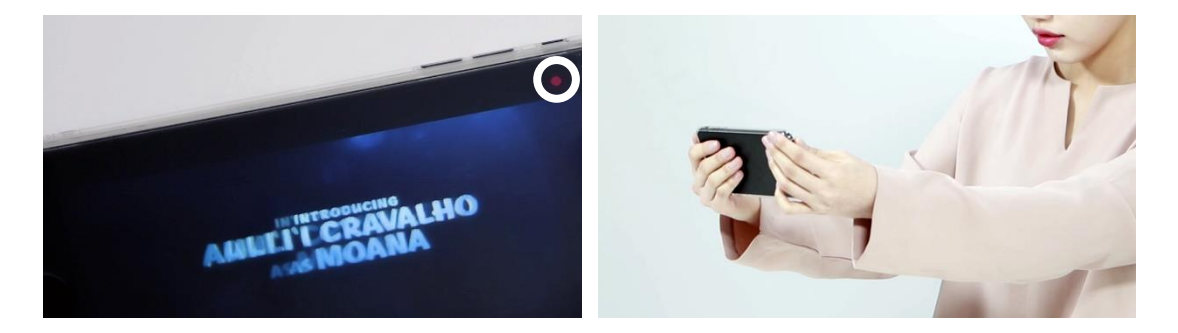

When red circle appears or 3D effects become unclear when playing the video, **Move your face for Eye-tracking properly.** 

※ **When 3D effect is still unclear, press the menu to adjust 3D setting.**